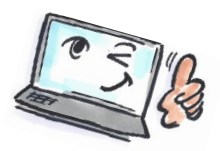

## How to add a comment to a flag or an e-mail in Notes **What are you going How** to do it? **Where is it? to do?** Add a comment to a Select the mail to be **flag** assigned a flag comment. Click the Flag button on the Action Bar. **Quick Flag** Add or Edit Flag... Select Add or Edit Flag. Remove Flag Open the **Follow Up** dialog box. Optional Follow Up Settings Enter a Follow Up action Write a comment in the Husk at kontakte Sørensen vedr kontrakt Enter a Follow Up action. Click OK to close the dialog box.

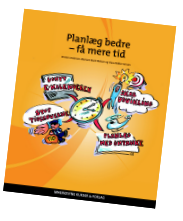